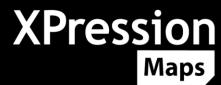

# XPRESSION MAPS RELEASE NOTES

Welcome to the XPRESSION MAPS 3.2 Release Notes. Please read this document to find important information on areas of XPRESSION MAPS that may not be covered in the User Guide or in the User help system.

### **CONTENTS**

| KPRESSION MAPS RELEASE NOTES | 1 |
|------------------------------|---|
| /ERSION HISTORY              | 2 |
| VERSION 3.2 – June 2021      |   |
| WHAT'S NEW                   |   |
| IMPROVEMENTS                 |   |
|                              |   |
| GETTING HELP                 | 5 |

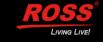

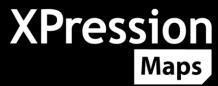

## **VERSION HISTORY**

## **VERSION 3.2 – JUNE 2021**

#### WHAT'S NEW

#### XPRESSION MAPS TOUCH

Added the new **XPression Maps Touch** option for creating interactive scenes and projects which are used via a touch screen monitor or the XPression Maps Touch Client.

#### • XPRESSION MAPS TOUCH CLIENT

Added the XPression Maps Touch Client, a web-based control interface for the optional XPression Maps Touch workflow. The Touch Client allows users to save, load and control interactive scenes and projects created in the XPression Maps interactive user interface.

#### XPRESSION MAPS HTML5 CLIENT

The XPression Maps Web Client application has been replaced by an HTML5 client which has no installation requirement. Since it allows any browser to access the system, a user name and password will need to be created for each user, inside the user management tool.

Added a **Go to Result** checkbox in the **Search** tab.

Added a **Download** button for still images in the **Still Preview** window.

Added a **GPS** input field in the **Scene** tab in the **Camera** parameters and also in the **Edit** tab for drawings.

You can now drag and drop saved scenes directly from the scene itself into a host application.

You can now delete selected shapes by pressing the **Delete** key or selecting the **Trash** can in the **Edit** tab.

A default label or drawing can be selected, to be used in all scenes in the same folder.

Labels and drawings can be replaced by dragging and dropping a new label or drawing on top of the existing one.

#### USER MANAGEMENT

In both the Touch Client and the HTML5 client, there is now a feature for adding and deleting users, assigning users to groups, and assigning privileges to users.

#### XPRESSION MAPS GATEWAY

Gateway details are transmitted to the HTML5 Client to ensure a secure server name in the MOS tag.

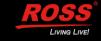

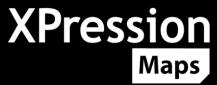

#### SECURITY

Added a checkbox for **SSL** (**Secure Sockets Layer**) protocol for HTML5 Client and Touch Client port access.

The HTML5 Client and Touch Client open a websocket dependent on whether http or https is called.

The HTML5 Client and Touch Client will not allow a user to log in again without entering their credentials, if the user name in the URL is missing or different from the last user login.

#### OSM STYLES

Added the new layers "name-runway" and "name-taxiway" (invisible by default) and made taxiways visible when runways are visible.

Changed the default zoom settings for Runway and Taxiway to allow a wider range of usability.

Separated minor roads into "minor" and "service" roads and added a "name-service" layer. Most service roads do not have names.

Added a new highway sign layer with just numbers.

Added a special highway sign layer for Texas.

Railways are now visible from level 76.

#### KML IMPORT

Added KML import for line shapes, allowing the user to combine multiple KML shapes into one shape file to import into the XPression Maps Custom Shape Database.

#### SHAPES

When in **Server** mode, the shape style from the database is used rather than the style saved in the template.

Double-clicking on a shape in the **Shape Editor** will move the output to the largest shape for that name (in the case when a shape contains land in different areas of the map).

Access to the **Shape Database** now checks only for the letters of the first language for that shape.

Shape names can now be displayed as abbreviations.

**Shape Editing** has been disabled but can be reactivated through a registry variable.

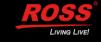

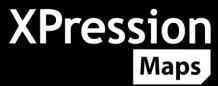

#### **IMPROVEMENTS**

#### MEASUREMENT TOOL

The value display in the measurement tool has been improved and 1 to 50 miles will be shown with one post comma digit.

#### SHAPES

Shapes in the home scene are visible in all slots.

#### TOUCH CLIENT

The name of a touch scene is now synchronized with the loaded scene and the Touch Client is updated.

The Touch database for scenes now has columns for **Mapstyle** and **Duration**.

Mapstyle and Comment are synced with the saved scene.

#### • INTERACTIVE MODE

Saving a scene in Interactive mode now saves the **Overlay** and **Home** information.

#### MAP DATA

Improved height shading and import of custom elevation data.

Added height shading and 3D for Mercator/Linear projection.

Improved map export feature.

#### • MAP DATA CONFIGURATOR

All MariaDB values can be set through a new dialog.

Selected databases can be changed to **QMYSQL** or **QSQLITE** by right-clicking and selecting from the context menu.

Cells appear colored when there is an error.

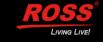

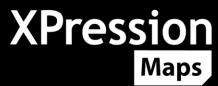

## **GETTING HELP**

- Our 24-hour hotline service provides access to technical expertise around the clock. After-sales service and technical support is provided directly by Ross Video personnel.
- During business hours (Eastern Standard Time), technical support personnel are available by telephone.
- After hours and on weekends, emergency technical support is available. A telephoneanswering device will provide the names and phone numbers of technical support and field service personnel who are on call. These people are available to react to any problem and to do whatever is necessary to ensure customer satisfaction. For serious issues which need urgent attention and tracking, please ensure you are given a ticket number and refer to this in future communications.
- TECHNICAL SUPPORT: (+1) 613-652-4886
- AFTER HOURS EMERGENCY: (+1) 613-349-0006
- TOLL FREE TECHNICAL SUPPORT: 1-844-652-0645 (NORTH AMERICA)

+800 1005 0100 (International)

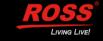